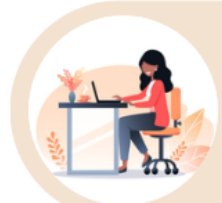

## การลงทะเบียนระบบยืนยันต้อบุคคลกลาง (Open ID)

การลงทะเบียนยืนยันตัวบุคคลกลาง (e-Authentication Service) หรือ Open ID เป็นบริการส าหรับอ านวยความสะดวกให้ประชาชนสามารถเข้าบริการอิเล็กทรอนิกส์ (e-Service) ทุกบริการของหน่วยงานภาครัฐ โดยใช้บัญชีผู้ใช้งานและรหัสผ่านเดียว เพียงลงท ะเบียนผ่ าน ร ะบบของส านักง านพัฒน า รั ฐบ าลดิจิทัล (สพ ร .) ที่ <https://accounts.egov.go.th/Citizen/Account/RegisterWizard>

**หมายเหตุ**กรณี ผู้ใช้งานเคยลงทะเบียนยืนยันตัวบุคคลกลางแล้ว ให้ข้ามข้อนี้และขอ เปิดสิทธิ์การใช้งานระบบ E-consult ได้ทันที

## ❖ **รายการเอกสาร หลักฐานประกอบ**

- 1) หมายเลขบัตรประชาชน
- 2) ชื่อ นามสกุล
- 3) วัน / เดือน / ปี เกิด
- 4) รหัสเลเซอร์โค้ดหลังบัตรประชาชน
- 5) Username ตามที่ท่านต้องการใช้งาน
- 6) Password ตามที่ท่านต้องการใช้งาน
- 7) หมายเลขโทรศัพท์

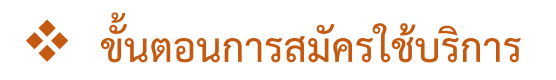

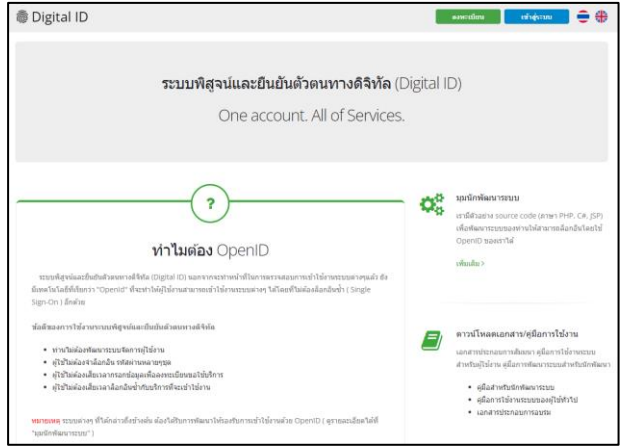

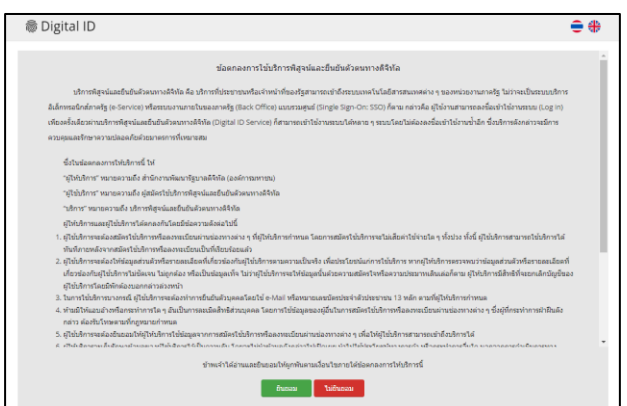

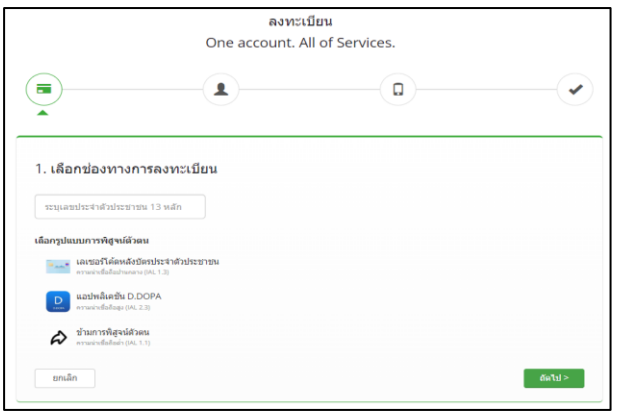

1. ไปที่เว็บไซต์ [https://accounts.egov.go.th](https://accounts.egov.go.th/) และ เลือกเมนู"ลงทะเบียน"

## 2. อ่านข้อตกลงการใช้บริการพิสูจน์และยืนยัน ตัวตนทางดิจิทัล จากนั้นคลิกปุ่ม "ตกลง"

3. ใส่เลขบัตรประชาชนของท่าน แล้วเลือก รูปแบบการพิสูจน์ตัวตน จากนั้นคลิกปุ่ม "ถัดไป"

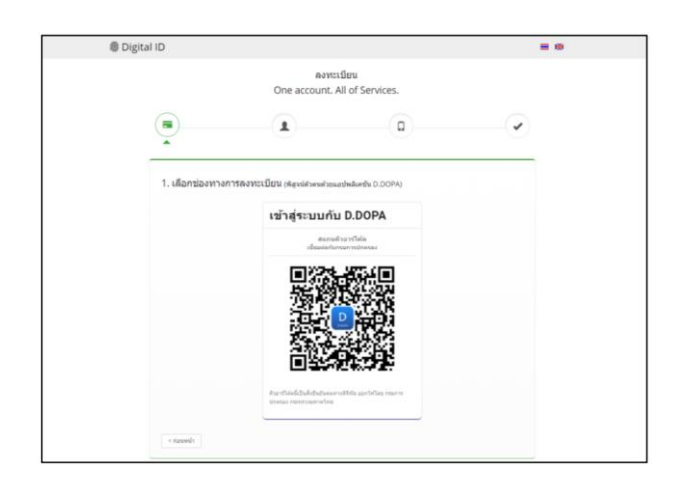

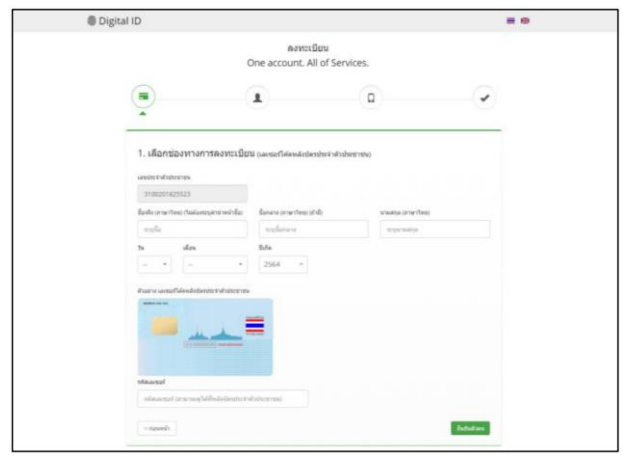

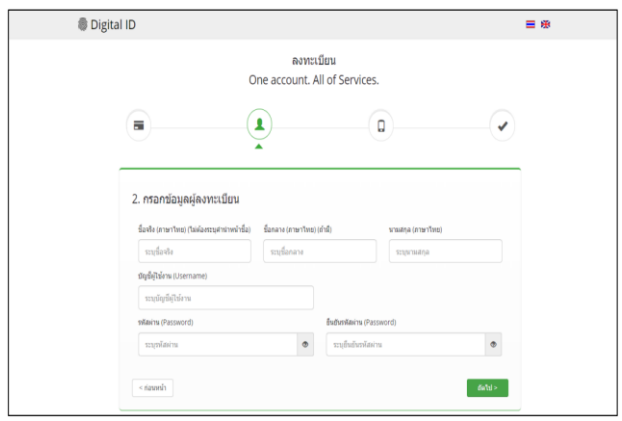

3.1) กรณีเลือกช่องทางการพิสูจน์ตัวตนผ่านแอป พลิเคชัน D.DOPA ให้ท่านสแกนคิวอาร์โค้ดเพื่อ พิสูจน์ตัวตน (ในกรณีนี้ท่านต้องมีแอปพลิเคชัน D.DOPA ในมือถือ และลงทะเบียนใช้งาน ณ ส านักทะเบียนเรียบร้อยแล้ว)

3.2) กรณีเลือกช่องทางการพิสูจน์ตัวตนผ่าน เลเซอร์โค้ดหลังบัตรประชาชน ให้ท่านกรอก ข้อมูลส่วนตัวพร้อมกรอกหมายเลขหลังบัตร ประชาชนของท่านให้ถูกต้อง จากนั้นคลิกปุ่ม "ยืนยันตัวตน"

3.3) กรณีเลือกข้ามการพิสูจน์ตัวตน กรณีนี้ไม่ แนะนำเพราะเมื่อท่านนำ User OpenID ของ ท่านไปใช้งาน Login เข้าระบบ ระบบจะมีหน้าจอ ให้ท่านพิสูจน์ตัวตนก่อน จึงจะผ่านเข้าใช้งาน ระบบนั้น ๆ ได้

4. เมื่อท่านพิสูจน์ตัวตนเรียบร้อยแล้ว ระบบจะ แสดงหน้าจอให้ท่านกรอก ชื่อ-นามสกุล และ กรอกชื่อบัญชีผู้ใช้พร้อมรหัสผ่านตามที่ท่าน ต้องการ จากนั้นคลิกปุ่ม "ถัดไป"

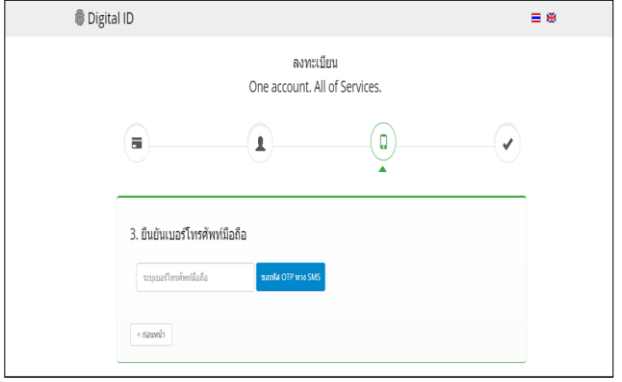

ลงทะเบียน<br>One account. All of Services

**命** Digital ID .<br>บัญชีผู้ใช้เดียว สำหรับใช้บริการต่างๆ ข

 $\Omega$ 

 $\circ$ 

 $Dic$ 

5. ให้ท่านใส่หมายเลขโทรศัพท์ของท่าน จากนั้น คลิกปุ่ม "ขอรหัส OTP ทาง SMS"

6. ใส่รหัส OTP ที่ได้รับทาง SMS จากนั้นคลิกปุ่ม "ยืนยันเบอร์โทรศัพท์มือถือ" ระบบจะแจ้งการ ลงทะเบียนเสร็จสมบูรณ์

7. นำ Username และ Password ที่ท่านกำหนด ไว้ไปทดสอบ Login เข้าสู่ระบบ

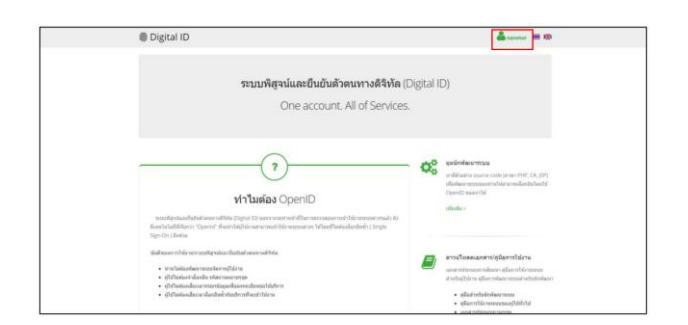

.....

8. เมื่อเข้าสู่ระบบสำเร็จแล้ว ระบบจะแสดง Username ของท่านที่มุมขวาบน ดังรูป

ฉบับแก้ไขล่าสุด มีนาคม 2566 หน้า **4** / **4**